Ай Ти Ви групп

# **ACFA Intellect**

Руководство по настройке и работе с модулем интеграции

«FoxSec»

Версия 1.1

**Москва 2014** 

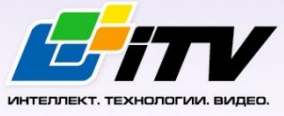

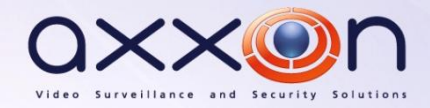

# <span id="page-1-0"></span>Содержание

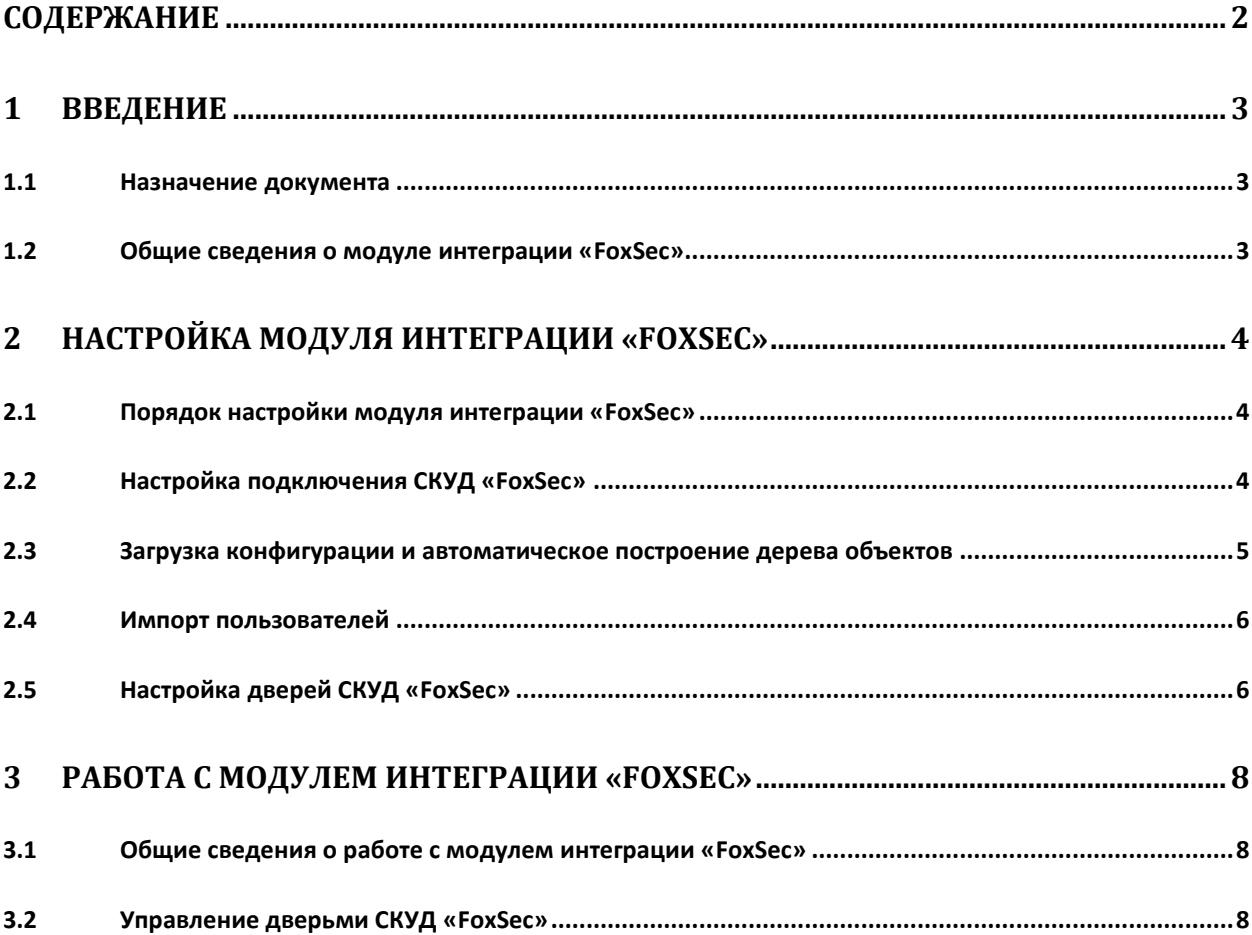

# <span id="page-2-0"></span>**1 Введение**

#### <span id="page-2-1"></span>**1.1 Назначение документа**

Документ *Руководство по настройке и работе с модулем FoxSec* является справочноинформационным пособием и предназначен для специалистов по настройке модуля *FoxSec*. Данный модуль работает в составе систем охранно-пожарной сигнализации и контроля (ОПС) и управления доступом (СКУД), реализованных на базе программного комплекса *ACFA Intellect*.

В данном Руководстве представлены следующие материалы:

- 1. общие сведения о модуле *СКУД FoxSec*;
- 2. настройка модуля *СКУД FoxSec*;
- 3. работа с модулем *СКУД FoxSec*.

#### <span id="page-2-2"></span>**1.2 Общие сведения о модуле интеграции «FoxSec»**

Модуль *FoxSec* является компонентом ОПС и СКУД, реализованных на базе ПК *ACFA Intellect*, и предназначен для обеспечения взаимодействия *СКУД FoxSec* с ПК *ACFA Intellect* (мониторинг, управление).

*Примечание. Подробные сведения о СКУД FoxSec приведены в официальной справочной документации по данной системе.* 

Перед настройкой модуля *FoxSec* необходимо выполнить следующие действия:

- 1. установить аппаратные средства *СКУД FoxSec* на охраняемый объект (см. справочную документацию производителя *СКУД FoxSec*);
- 2. подключить *СКУД FoxSec* к Серверу *Интеллект* (см. справочную документацию производителя *СКУД FoxSec*).

# <span id="page-3-0"></span>**2 Настройка модуля интеграции «FoxSec»**

#### <span id="page-3-1"></span>**2.1 Порядок настройки модуля интеграции «FoxSec»**

Настройка модуля *FoxSec* производится в следующей последовательности:

- 1. Настройка подключения СКУД *FoxSec*.
- 2. Построение дерева объектов вручную или автоматически.
- 3. Импорт пользователей.
- 4. Настройка дверей СКУД *FoxSec*.

#### <span id="page-3-2"></span>**2.2 Настройка подключения СКУД «FoxSec»**

Настройка подключения *СКУД FoxSec* осуществляется на панели настроек объекта **FOXSEC**. Данный объект создается на базе объекта **Компьютер** на вкладке **Оборудование** диалогового окна **Настройка системы** ([Рис.](#page-3-3) 2.2—1).

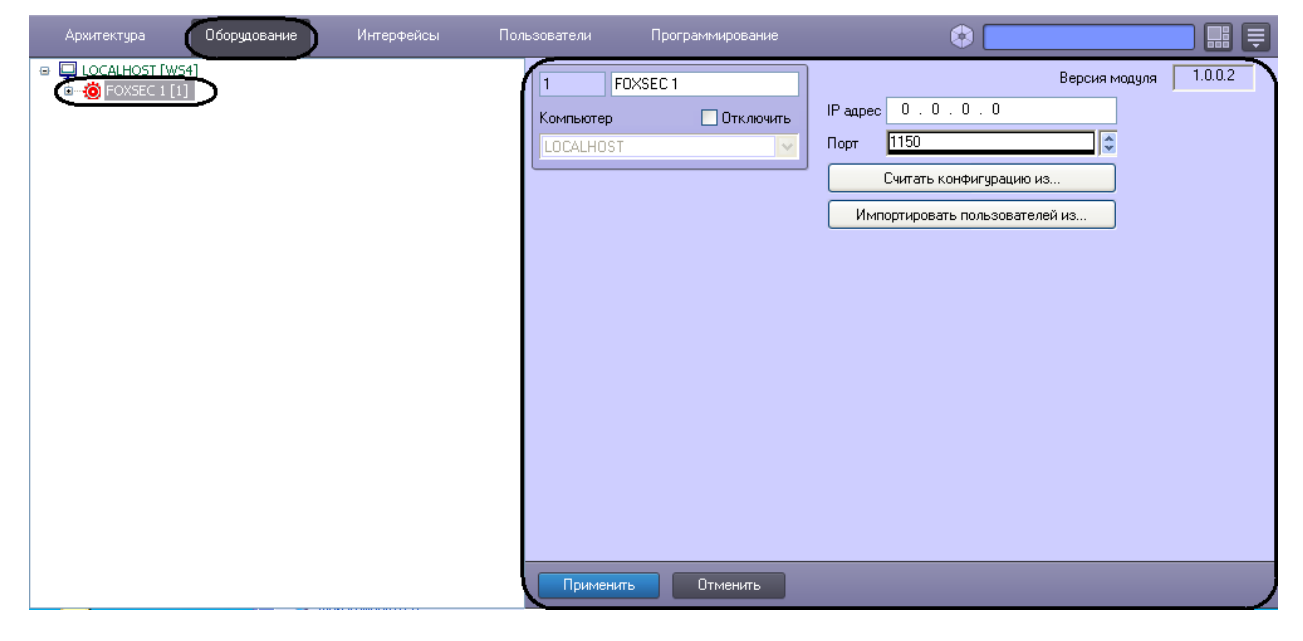

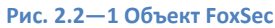

<span id="page-3-3"></span>Для настройки подключения *СКУД FoxSec* необходимо:

1. Задать IP-адрес оборудования *СКУД FoxSec* ([Рис.](#page-3-4) 2.2—2, **1**).

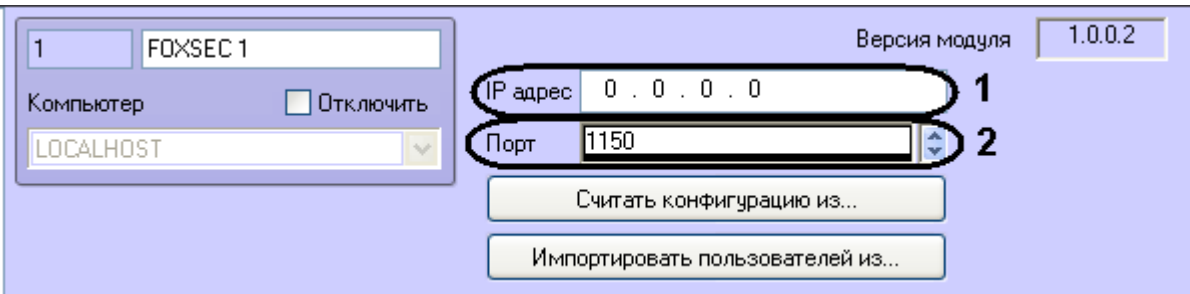

**Рис. 2.2—2 Настройка подключения СКУД FoxSec**

<span id="page-3-4"></span>2. Задать порт подключения *СКУД FoxSec к* Серверу ПК *ACFA Intellect* (см[. Рис.](#page-3-4) 2.2—2, **2**).

3. Нажать кнопку **Применить**.

Настройка подключения *СКУД FoxSec* завершена.

# <span id="page-4-0"></span>**2.3 Загрузка конфигурации и автоматическое построение дерева объектов**

Существует возможность загрузки конфигурации из программного обеспечения производителя *СКУД FoxSec.* После загрузки конфигурации будет автоматически построено дерево объектов *СКУД FoxSec.* 

*Внимание! При считывании конфигурации из файла объекты, которые были созданы вручную, будут удалены.*

Для считывания конфигурации из файла необходимо выполнить следующие действия:

1. На панели настроек объекта **FOXSEC** нажать кнопку **Считать конфигурацию из** ([Рис.](#page-4-1) 2.3—1).

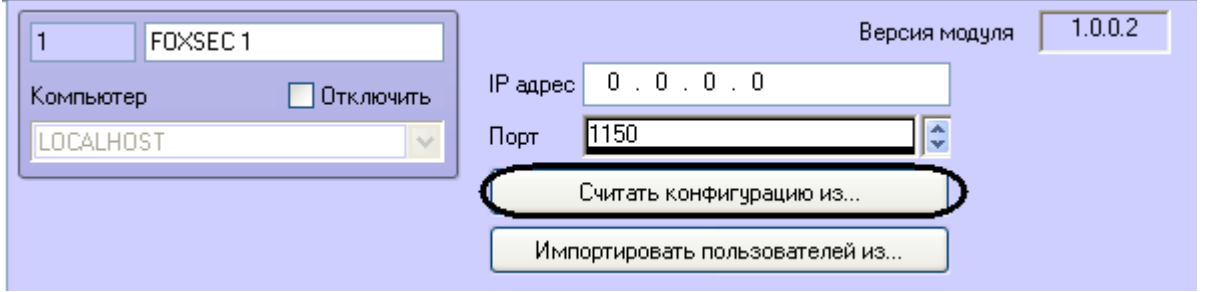

**Рис. 2.3—1 Загрузка конфигурации**

<span id="page-4-1"></span>2. Выбрать файл конфигурации и нажать кнопку **Считать конфигурацию** ([Рис.](#page-4-2) 2.3—2).

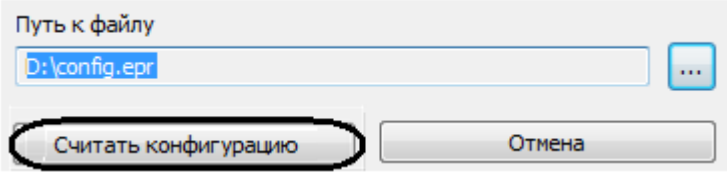

**Рис. 2.3—2 Выбор файла конфигурации**

#### <span id="page-4-2"></span>В результате будет вычитана конфигурация и построено дерево объектов *СКУД FoxSec.*

*Примечание. Дерево объектов можно построить вручную, создавая объекты на базе объекта FOXSEC. В этом случае необходимо корректно задавать номер двери, области или зоны [\(Рис.](#page-4-3)  [2.3](#page-4-3)—3).*

<span id="page-4-3"></span>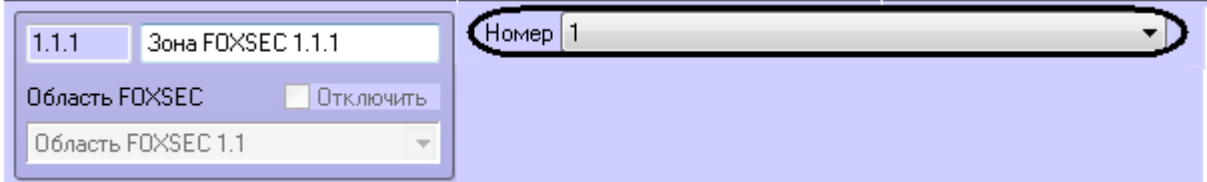

**Рис. 2.3—3 Задание номера**

### <span id="page-5-0"></span>**2.4 Импорт пользователей**

Существует возможность импортировать в ПК *ACFA Intellect* пользователей из программного обеспечения производителя *СКУД FoxSec.* Для этого необходимо:

1. На панели настроек объекта **FOXSEC** нажать кнопку **Импортировать пользователей из** ([Рис.](#page-5-2) 2.4—1).

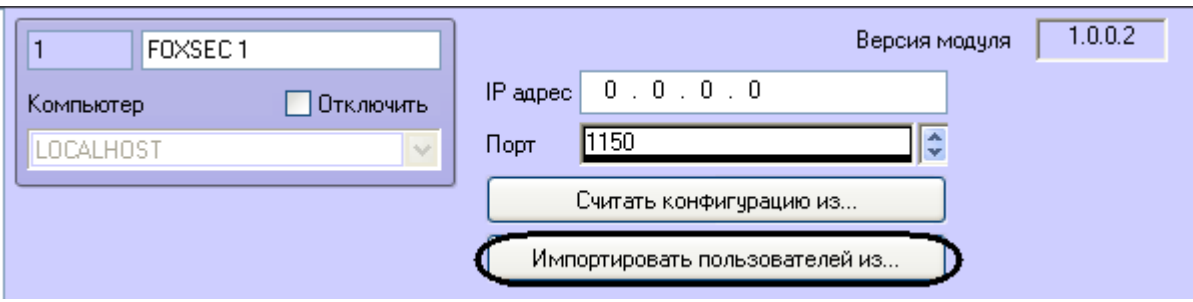

**Рис. 2.4—1 Импорт пользователей**

<span id="page-5-2"></span>2. Выбрать файл с пользователями [\(Рис.](#page-5-3) 2.4—2, **1**).

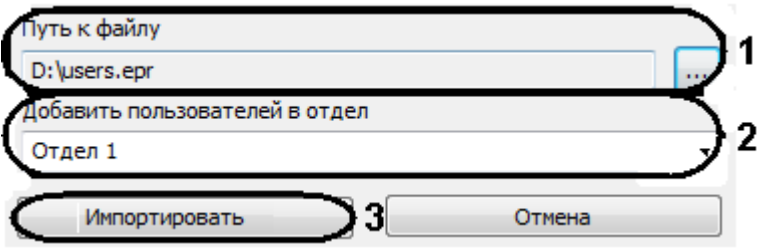

**Рис. 2.4—2 Выбор файла и отдела**

<span id="page-5-3"></span>3. Выбрать отдел, в который необходимо добавить пользователей (см. [Рис.](#page-5-3) 2.4—2, **2**).

*Внимание! При импорте пользователей все другие пользователи, которые принадлежат выбранному отделу, буду удалены. Если в отделе есть пользователи, которых необходимо сохранить, рекомендуется перенести их в другой отдел или создать новый пустой отдел для пользователей из программного обеспечения СКУД FoxSec.*

4. Нажать кнопку **Импортировать** (см[. Рис.](#page-5-3) 2.4—2, **3**).

Импорт пользователей завершен.

### <span id="page-5-1"></span>**2.5 Настройка дверей СКУД «FoxSec»**

Для дверей *СКУД FoxSec* необходимо задать следующие параметры на панели настроек объекта **Дверь FOXSEC**:

1. Из раскрывающегося списка **Вход в** выбрать объект **Раздел** соответствующий территории, в которую осуществляется вход (см[.Рис.](#page-6-0) 2.5—1, **1**).

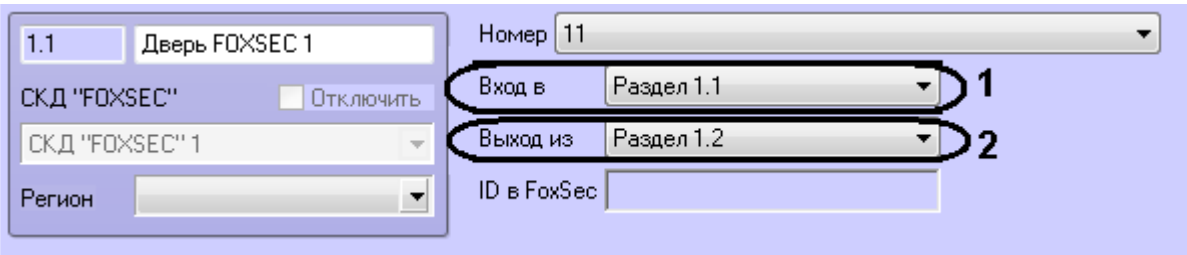

**Рис. 2.5—1 Настройка дверей**

- <span id="page-6-0"></span>2. Из раскрывающегося списка **Выход из** выбрать объект **Раздел** соответствующий территории, из которой осуществляется выход (см. [Рис.](#page-6-0) 2.5—1, **2**).
- 3. Нажать кнопку **Применить**.

Настройка дверей *СКУД FoxSec* завершена.

# <span id="page-7-0"></span>**3 Работа с модулем интеграции «FoxSec»**

## <span id="page-7-1"></span>**3.1 Общие сведения о работе с модулем интеграции «FoxSec»**

Для работы с модулем *FoxSec* используются следующие интерфейсные объекты:

- 1. **Карта**;
- 2. **Протокол событий**;
- 3. **Служба пропускного режима**.

Сведения по настройке данных интерфейсных объектов приведены в документах *ПК Интеллект: Руководство Администратора и Руководство пользователя программным модулем «Служба пропускного режима»*.

Работа с интерфейсными объектами подробно описана в документе *ПК Интеллект: Руководство Оператора*.

# <span id="page-7-2"></span>**3.2 Управление дверьми СКУД «FoxSec»**

<span id="page-7-3"></span>Управление дверь *СКУД FoxSec* осуществляется в интерактивном окне **Карта** с использованием функционального меню объекта **Дверь FOXSEC**. Для открытия двери необходимо выбрать соответствующий пункт контекстного меню объекта [\(Рис.](#page-7-3) 3.2—1).

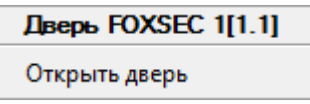

**Рис. 3.2—1 Управление дверью**